# Modifier l'adresse IP de l'interface de gestion sur FTD géré par FMC

# Table des matières

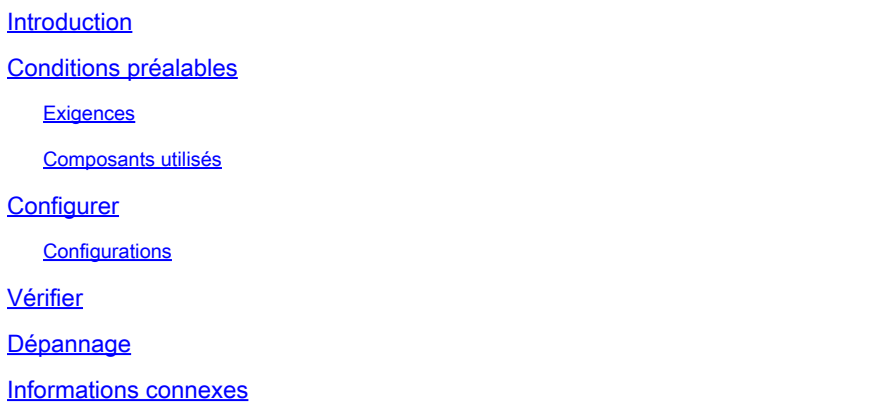

### Introduction

Ce document décrit comment modifier l'adresse IP de gestion du périphérique Firewall Threat Defense géré par le Centre de gestion du pare-feu sécurisé.

# Conditions préalables

### **Exigences**

Cisco vous recommande de prendre connaissance des rubriques suivantes :

- Cisco Secure Firewall Management Center (FMC)
- Cisco Secure Firewall Threat Defense (FTD)

#### Composants utilisés

Les informations contenues dans ce document sont basées sur les versions de matériel et de logiciel suivantes :

- Secure Firewall Management Center Virtual version 7.2.5(1)
- Cisco Secure Firewall Threat Defense Virtual version 7.2.4

The information in this document was created from the devices in a specific lab environment. All of the devices used in this document started with a cleared (default) configuration. Si votre réseau est en ligne, assurez-vous de bien comprendre l'incidence possible des commandes.

# **Configurer**

### **Configurations**

Étape 1. Accédez à l'interface utilisateur graphique de FMC, et passez à Device > Device Management.

Étape 2. Sélectionnez Device et recherchez la section Management.

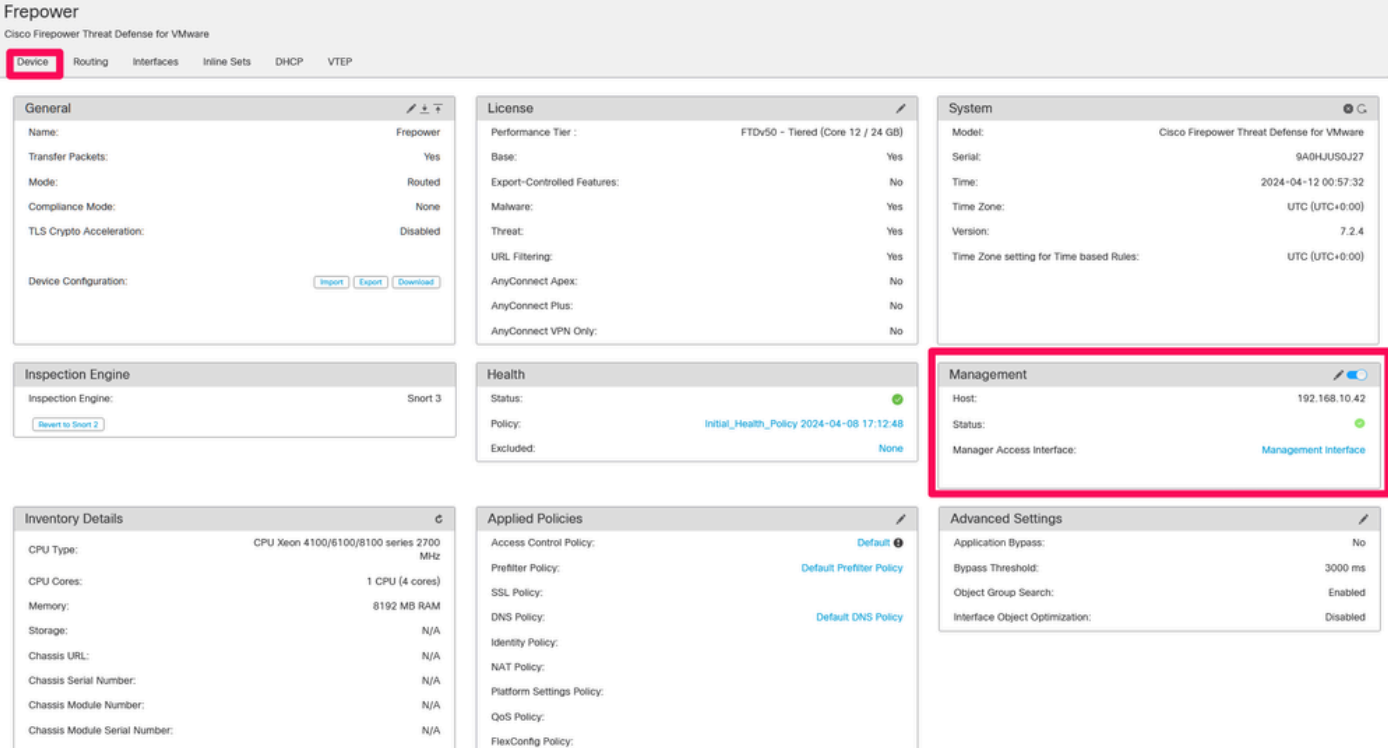

Étape 3. Désactivez Gestion en cliquant sur le curseur et confirmez l'action en sélectionnant Oui.

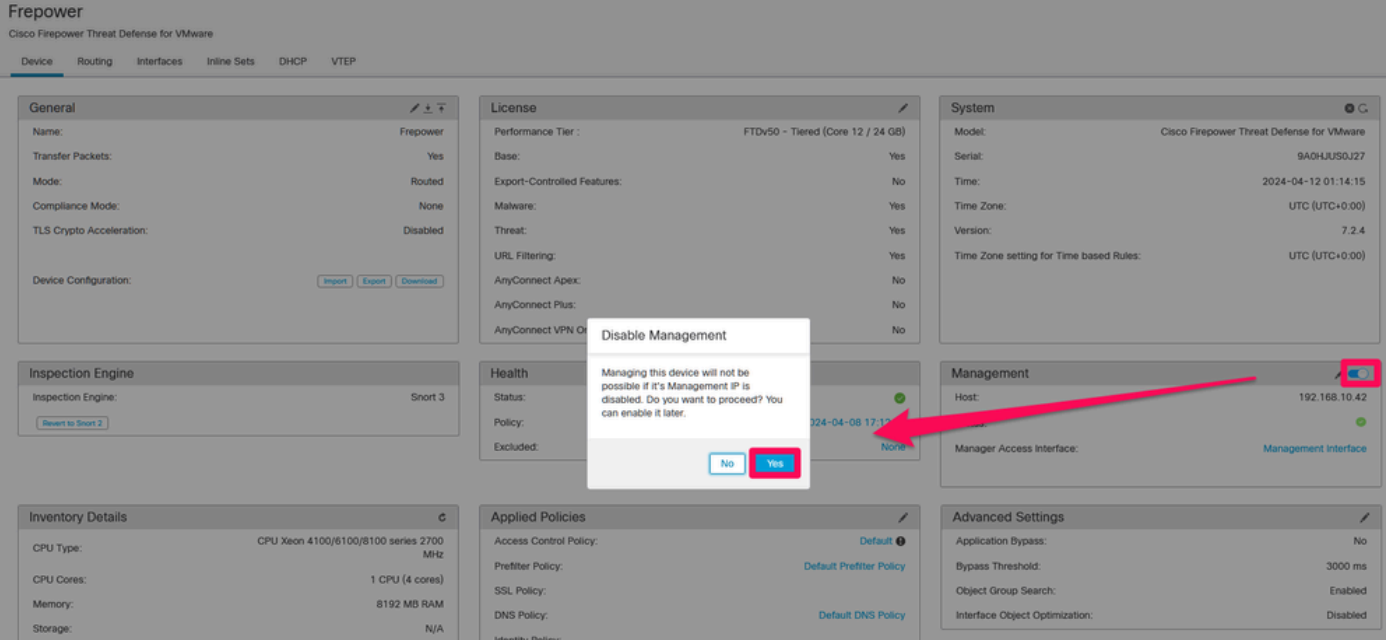

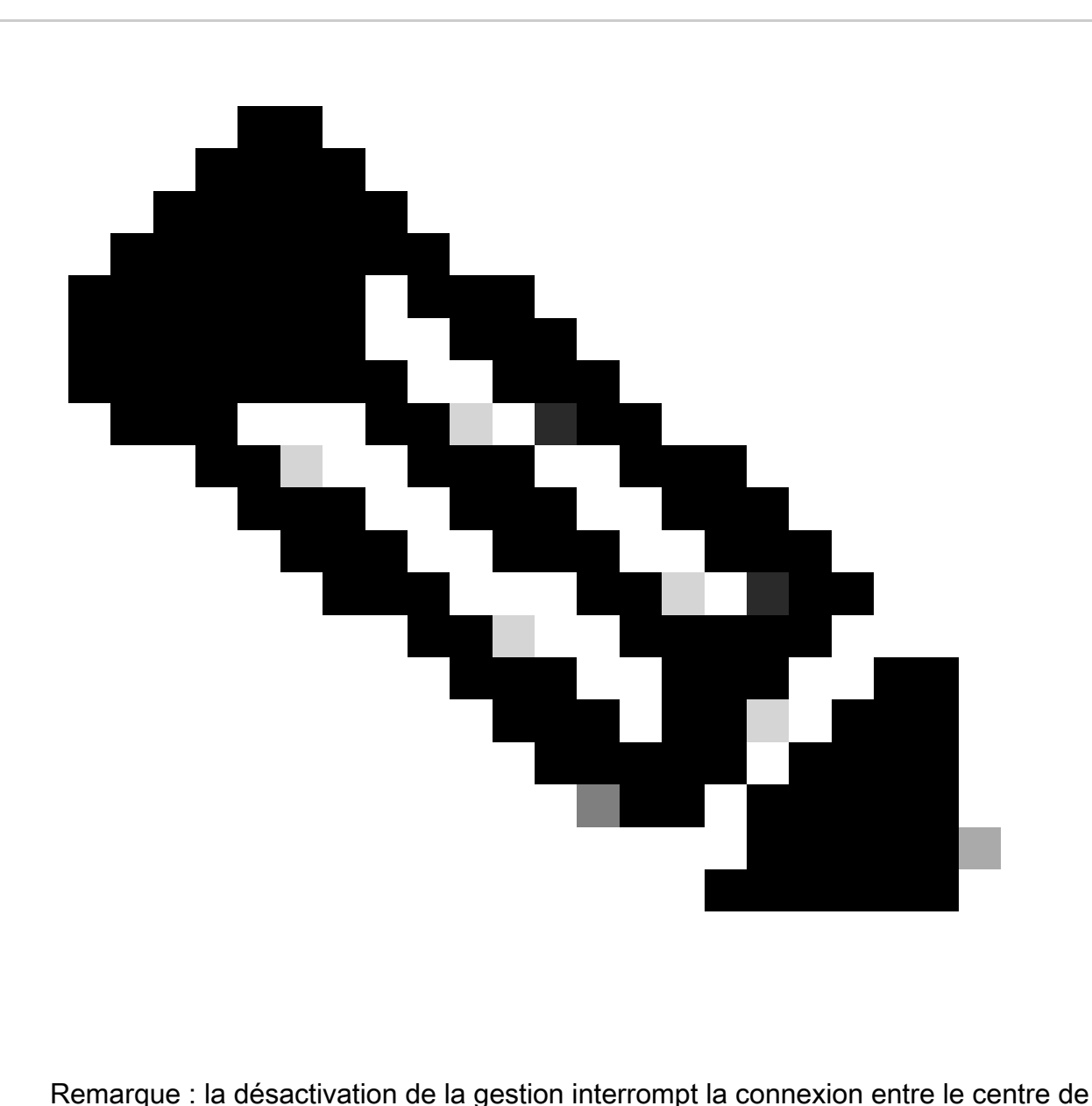

gestion et le périphérique, mais conserve le périphérique au sein du centre de gestion.

Étape 4. Lorsque Management est désactivé, modifiez la connexion de gestion en sélectionnant Edit.

Étape 5. Dans la boîte de dialogue Gestion, modifiez l'adresse IP dans le champ d'adresse de l'hôte distant, puis sélectionnez Enregistrer.

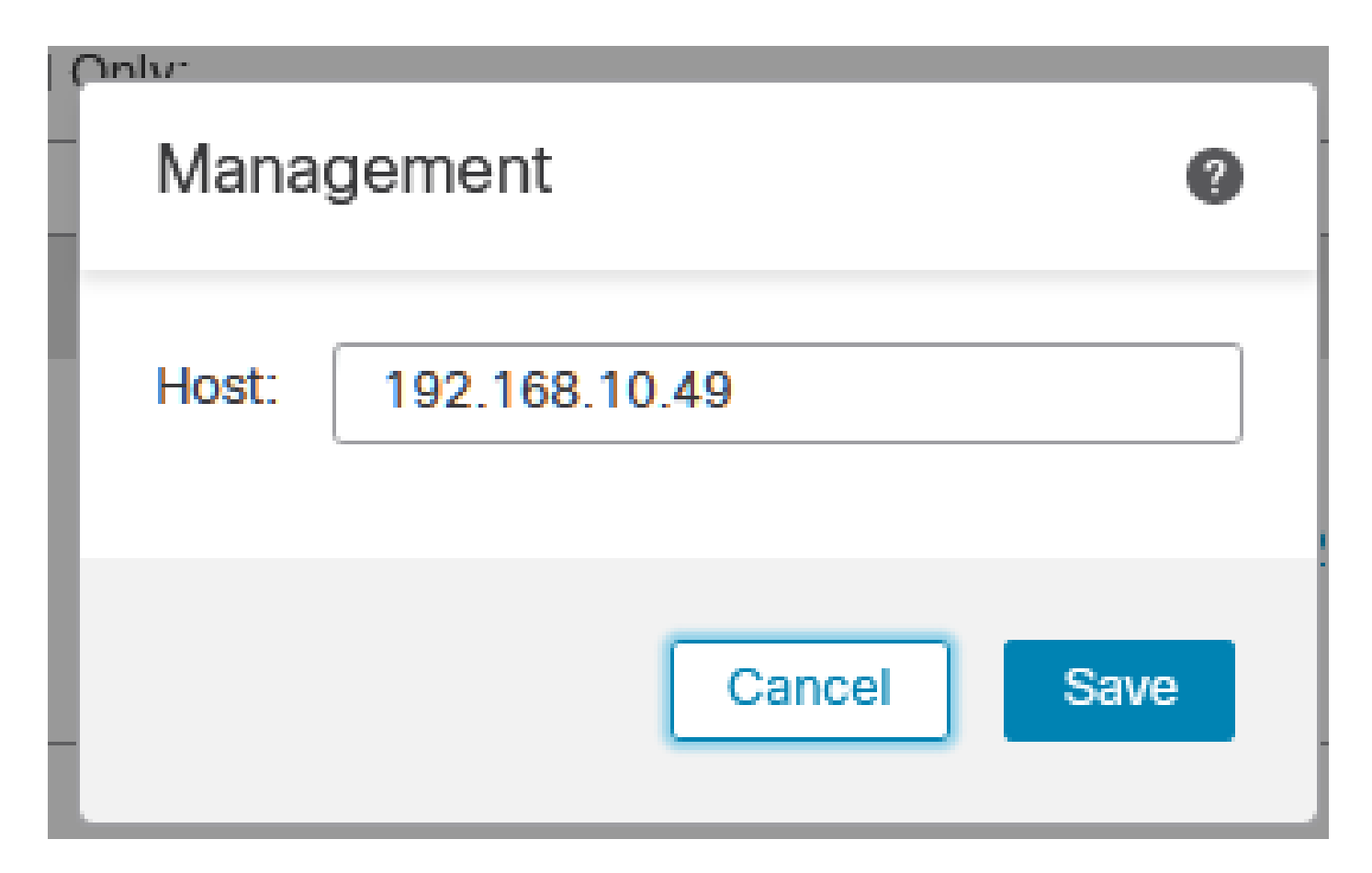

Étape 6. Connectez-vous à la console FTD pour modifier l'adresse IP de gestion.

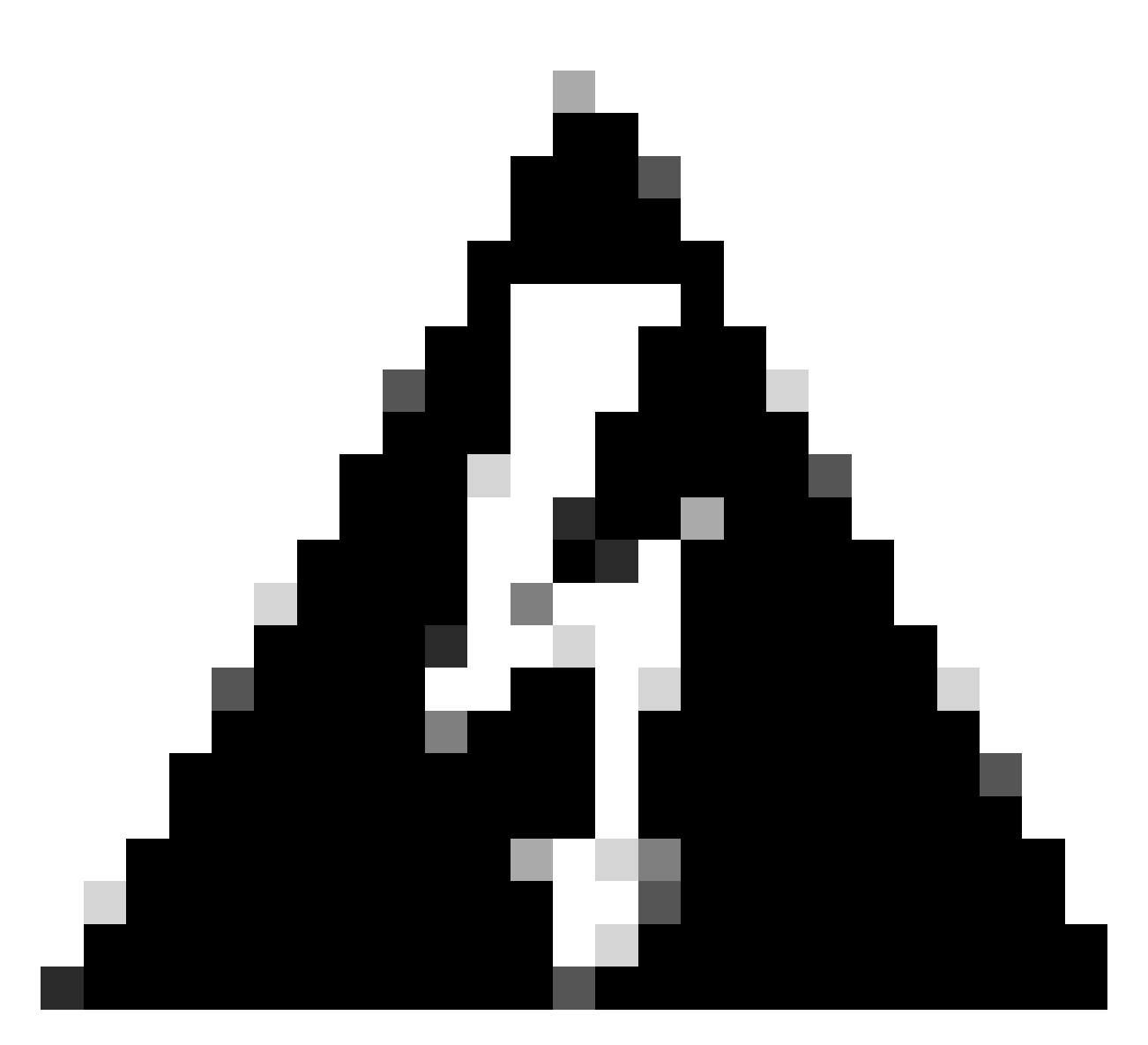

Avertissement : la modification de l'adresse IP de gestion peut entraîner la perte de la connectivité SSH au périphérique si la session est établie via l'adresse IP de gestion. Par conséquent, il est recommandé d'effectuer cette modification via l'accès à la console, comme suggéré par Cisco.

Étape 7. En mode Chic, modifiez l'adresse IP de gestion à l'aide de la commande suivante :

> configure network ipv4 manual 192.168.10.49 255.255.0.0 192.168.255.254

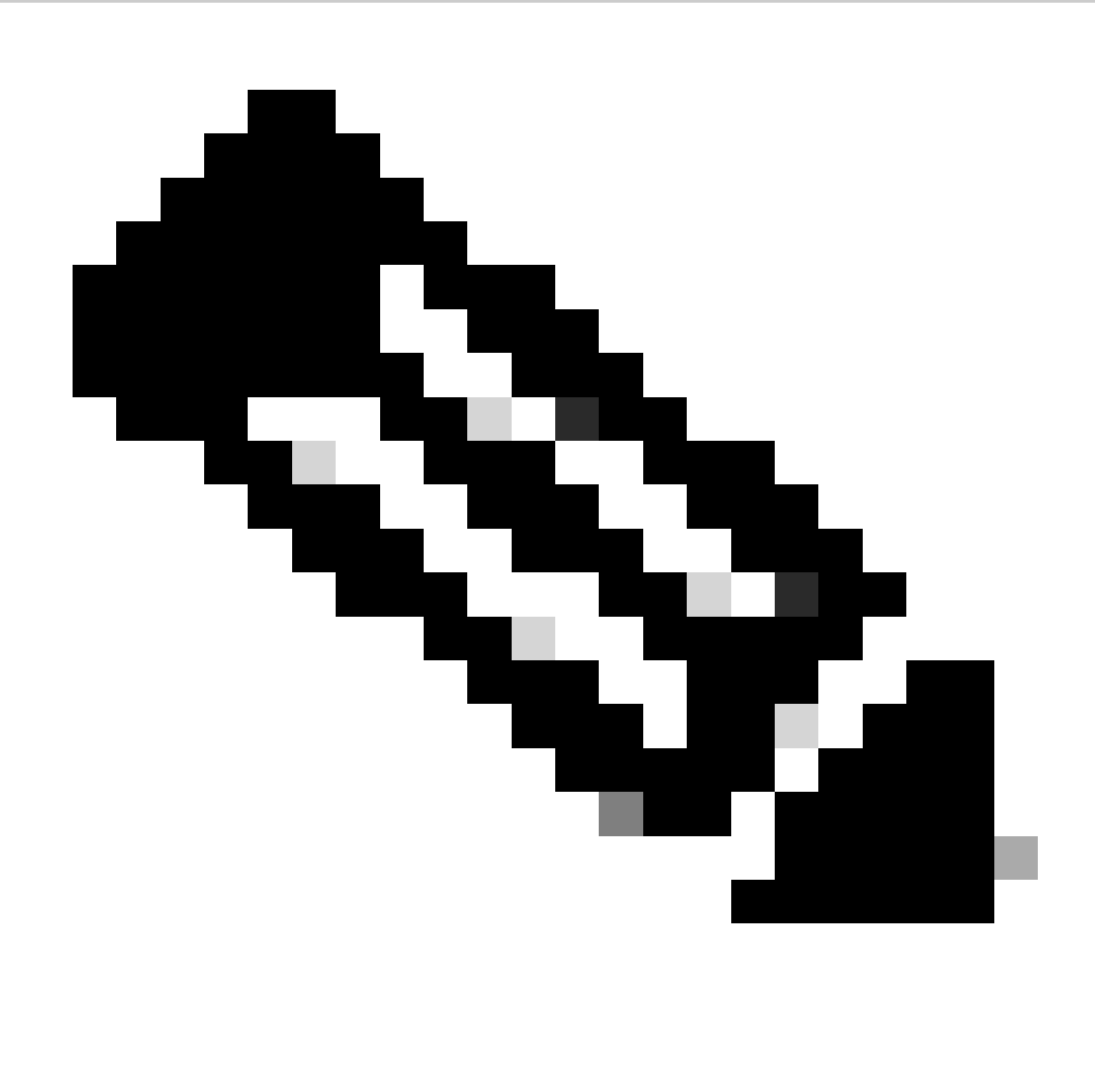

Remarque : cette configuration est appliquée à l'interface de gestion par défaut.

Étape 8. Revenez à l'interface utilisateur graphique de FMC et réactivez Management en plaçant le curseur sur la position On (Activé).

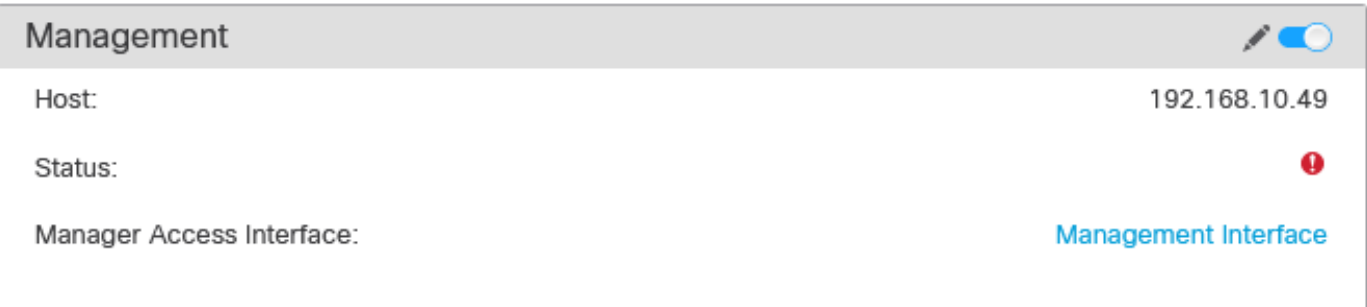

Étape 9. Sachez que le rétablissement de la connexion Management peut prendre un certain temps ; une reconnexion réussie est indiquée comme illustré dans cette image :

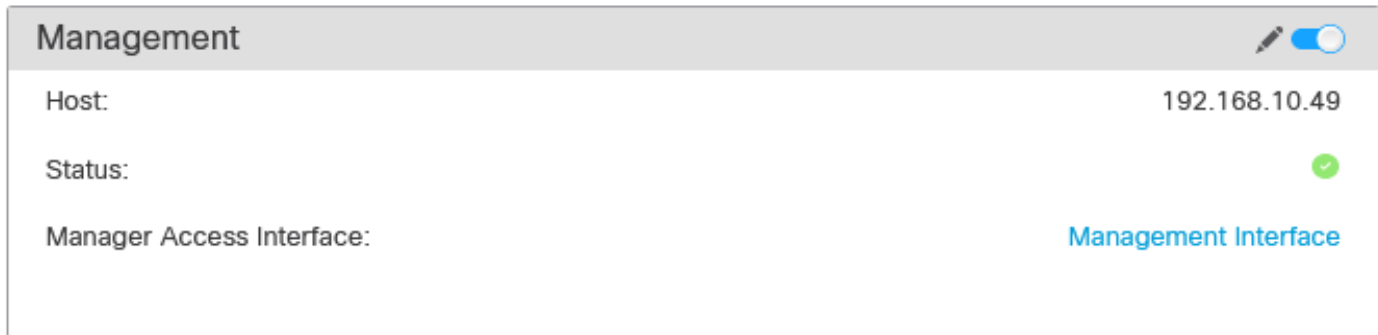

### Vérifier

Utilisez cette section pour confirmer que votre configuration fonctionne correctement.

Vous pouvez vérifier la connectivité de gestion via l'interface de ligne de commande FTD. Pour ce faire, connectez-vous à l'interface de ligne de commande, en mode Clish, en exécutant la commande suivante :

> sftunnel-status

```
SFTUNNEL Start Time: Fri Apr 12 01:27:55 2024
------OUTPUT OMITTED------
***********************
**RPC STATUS****192.168.10.40*************
'last_changed' => 'Fri Apr 12 01:09:19 2024',
'active' \Rightarrow 1,
'ipv6' => 'IPv6 is not configured for management',
'uuid_gw' \Rightarrow '',
'uuid' => '4a6e43f6-f5c7-11ee-97d5-a1dcfaf53393',
'name' => '192.168.10.40',
'ip' => '192.168.10.40'
```
Check routes: No peers to check

# Dépannage

Cette section fournit des informations que vous pouvez utiliser pour dépanner votre configuration.

• Pour vérifier l'état de la connexion de gestion au niveau de l'interface de ligne de commande FTD, exécutez la commande show sftunnel status brief. Observez le résultat d'une connexion qui est inactive, indiquée par l'absence de détails connectés au canal homologue et par des informations de pulsation manquantes.

PEER:192.168.10.40 Registration: Completed. Connection to peer '192.168.10.40' Attempted at Fri Apr 19 21:14:23 2024 UTC Last disconnect time : Fri Apr 19 21:14:23 2024 UTC Last disconnect reason : Both control and event channel connections with peer went down

Une connexion saine entre les périphériques est confirmée lorsque la commande sftunnel-statusbrief au niveau de l'interface de ligne de commande FTD produit une sortie qui inclut un canal homologue connecté à des informations et des données de pulsation.

> sftunnel-status-brief

PEER:192.168.10.40 Peer channel Channel-A is valid type (CONTROL), using 'eth0', connected to '192.168.10.40' via '192.168 Peer channel Channel-B is valid type (EVENT), using 'eth0', connected to '192.168.10.40' via '192.168.1 Registration: Completed. IPv4 Connection to peer '192.168.10.40' Start Time: Fri Apr 19 21:12:59 2024 UTC Heartbeat Send Time: Fri Apr 19 21:13:00 2024 UTC Heartbeat Received Time: Fri Apr 19 21:13:23 2024 UTC Last disconnect time : Fri Apr 19 21:12:57 2024 UTC Last disconnect reason : Process shutdown due to stop request from PM

Pour vérifier la connectivité du réseau, envoyez une requête ping au centre de gestion à • partir de l'interface de gestion et entrez ping system fmc\_ip à l'interface de ligne de commande FTD.

### Informations connexes

- [Notions de base sur la gestion des périphériques](https://www.cisco.com/c/en/us/td/docs/security/firepower/70/configuration/guide/fpmc-config-guide-v70/device_management_basics.html#Cisco_Concept.dita_3f461fc3-e2d3-41a0-bcb3-a2a08f906dd2)
- [Assistance technique de Cisco et téléchargements](https://www.cisco.com/c/en/us/support/index.html?referring_site=bodynav)

#### À propos de cette traduction

Cisco a traduit ce document en traduction automatisée vérifiée par une personne dans le cadre d'un service mondial permettant à nos utilisateurs d'obtenir le contenu d'assistance dans leur propre langue.

Il convient cependant de noter que même la meilleure traduction automatisée ne sera pas aussi précise que celle fournie par un traducteur professionnel.